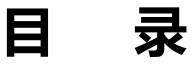

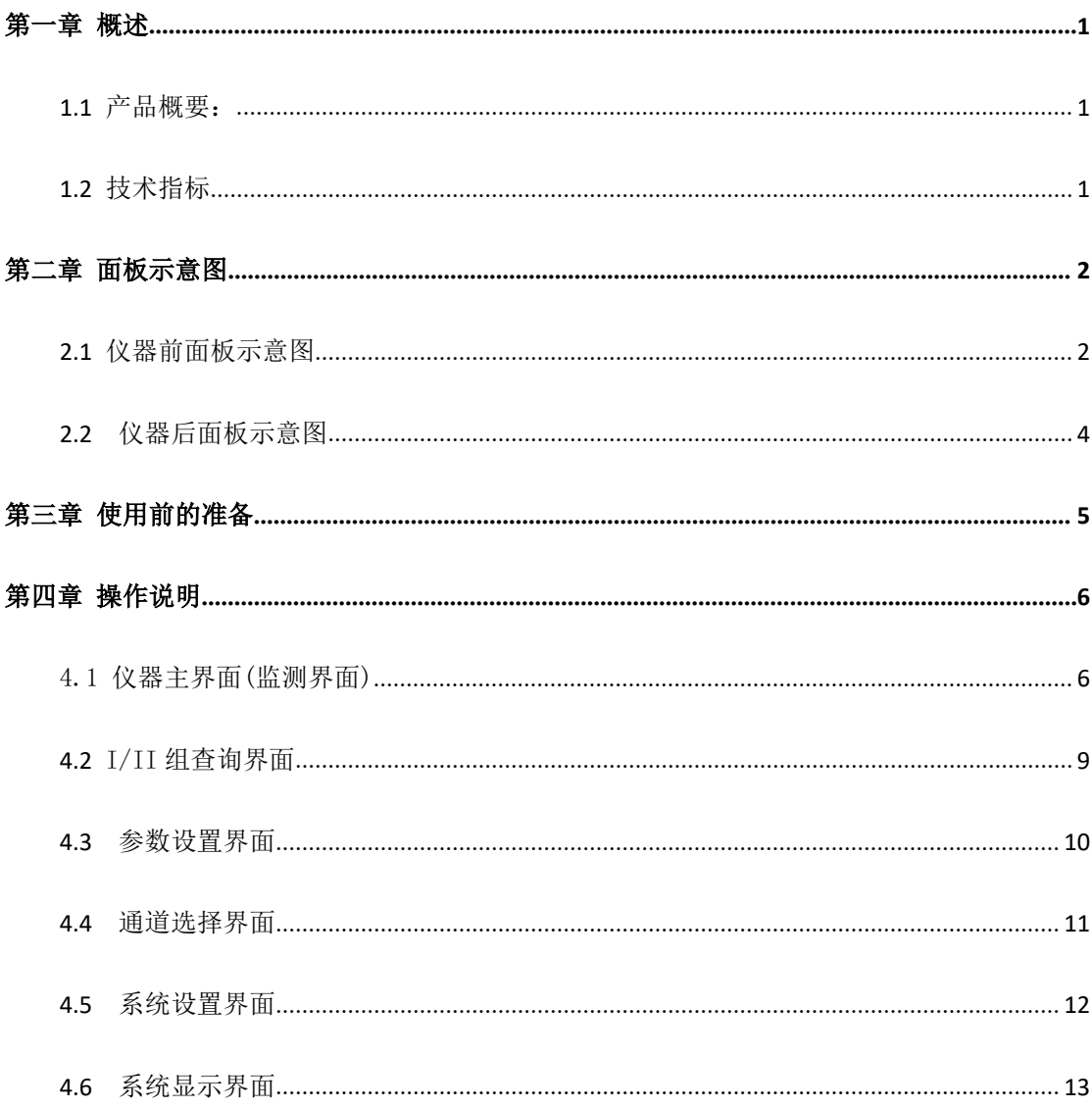

# 版本历史:

# 本说明书不断完善以利于使用。

由于说明书可能存在错误或遗漏, 仪器功能的改进和完善, 技术的更新及软件的升级, 说明书将做相应的调整和修改。

请关注您使用软件的版本及说明书的版本。 (Ver 1.2/2020.03)

 $\Delta$  **警告:**  $\blacksquare$ 

# **确保该仪器连接到电气地(安全地,大 地)!!!**

**若不接地,易造成仪器性能紊乱,输出出 错!!!**

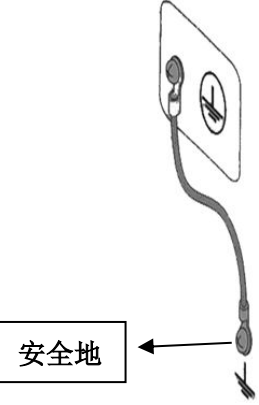

# <span id="page-2-0"></span>第一章 概述

### <span id="page-2-1"></span>**1.1** 产品概要:

ZC5850 多路电机寿命测试仪是专门为生产微特电机厂家,和使用微特电机厂家而设计 生产,针对各种微特电机(如手机电机、玩具电机,牙刷电机,剃须刀电机等)一台仪器同 时测试二十只电机,数据保存在 U 盘里。测试方法有两种,一种是直接从电机线圈里取样, 另一种是用光电传感器取样,主要测试电机的工作电压、工作电流和转速,并能在触摸屏上 进行操作,显示出电压,电流,电机的运行次数、运行时间等各项参数,操作简单易懂,同 时还可以连接电脑,使得本系统数据的表现方式更加直观,存储空间上更加强大,对测试的 所有采样数据进行保存 U 盘, 同时, 本系统在突然停电的时候能自动保存数据, 重新来电 时仍能继续停电前的状态继续工作,大大提高了测试的效率。

# **1.2** 技术指标

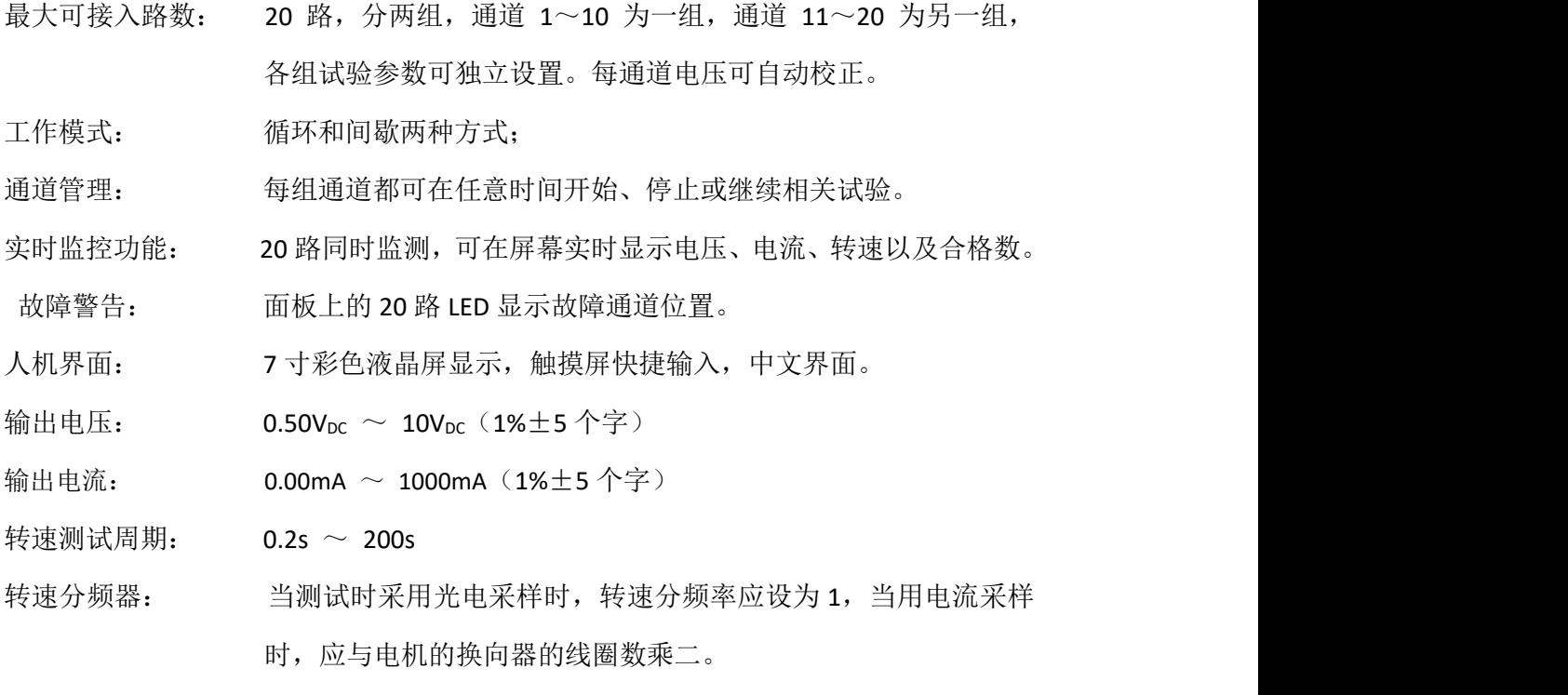

数据存储: U 盘接口功能。

# <span id="page-3-0"></span>第二章 面板示意图

# <span id="page-3-1"></span>**2.1** 仪器前面板示意图

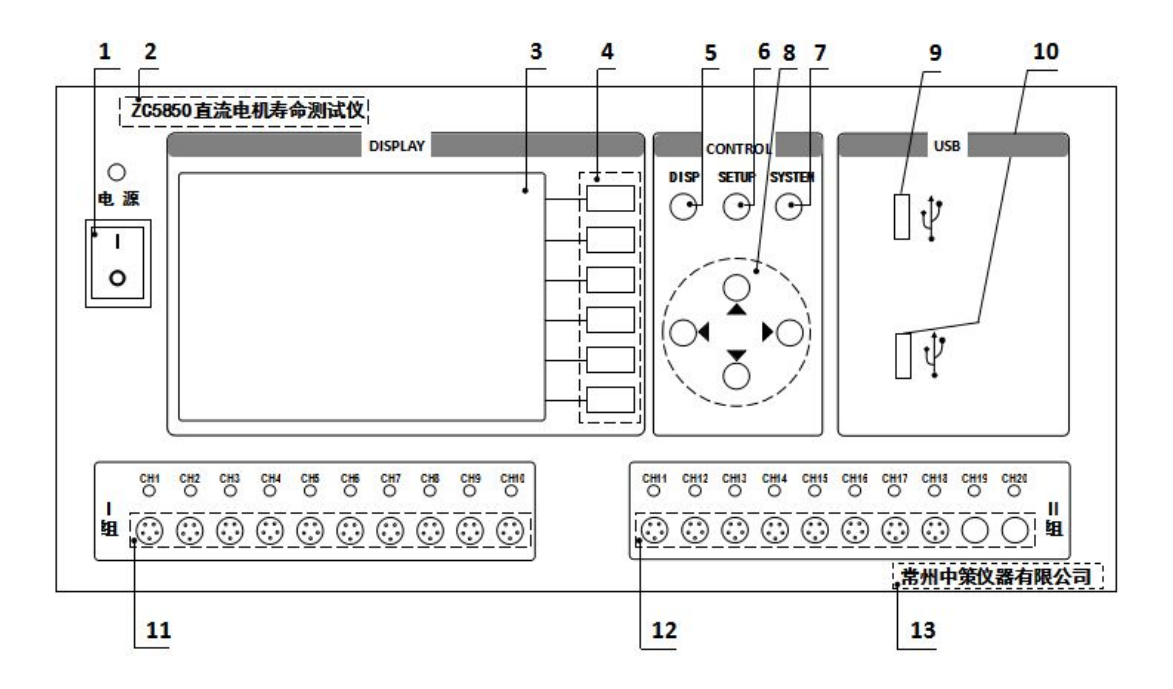

图 2.1 仪器前面板图

### **2.1.1** 电源开关

打开或者关闭仪器电源。

### **2.1.2** 型号

仪器的型号以及产品名称。

### **2.1.3 LCD** 液晶显示屏**/**触摸屏

7 寸彩色液晶显示屏/触摸屏,显示参数的设置、测试条件以及测试结果等;触摸屏 用于输入设置参数。

### **2.1.4** 软键功能

5 个软键用于选择设置各个参数,每个软键的左侧都有相应的功能定义,根据显示 页面的不同所对应的软键功能定义也随之改变。

第 2 页

### **2.1.5 DISP** 键

DISP 键用于切换开机主屏显示数据, 在任意状态下, 按 DISP 按键, 均回到仪器主 界面。

### **2.1.6 SETUP** 键

**SETUP** 键为设置键,按 **SETUP** 键进入设置页面。

#### **2.1.7 SYSTEM** 键

**SYSTEM** 键为系统配置键,按 **SYSTEM** 键进入系统设置页面。

### **2.1.8** 光标控制键(暂时不可用)

光标控制键用于在 LCD 显示页面的域与域之间移动,当光标移动到某个域,该域在 液晶显示器上为反白显示。

### **2.1.9 USB** 接口 **1**

而板 USB 接口 1, 用于连接 PC, 保存试验数据。

### **2.1.10 USB** 接口 **2**

面板 USB 接口 2, 用于连接 PC, 保存试验数据。

### **2.1.11** 通道 **1**~通道 **10** 测试端

1组测试端,通过测试线进行连接测试:对应通道打开时,绿灯亮;关闭或停止时, 绿灯灭。

### **2.1.12** 通道 **11**~通道 **20** 测试端

Ⅱ组测试端,通过测试线进行连接测试;对应通道打开时,绿灯亮;关闭或停止 时,绿灯灭。

### **2.1.13** 生产厂家

仪器的生产厂家。

# <span id="page-5-0"></span>**2.2** 仪器后面板示意图

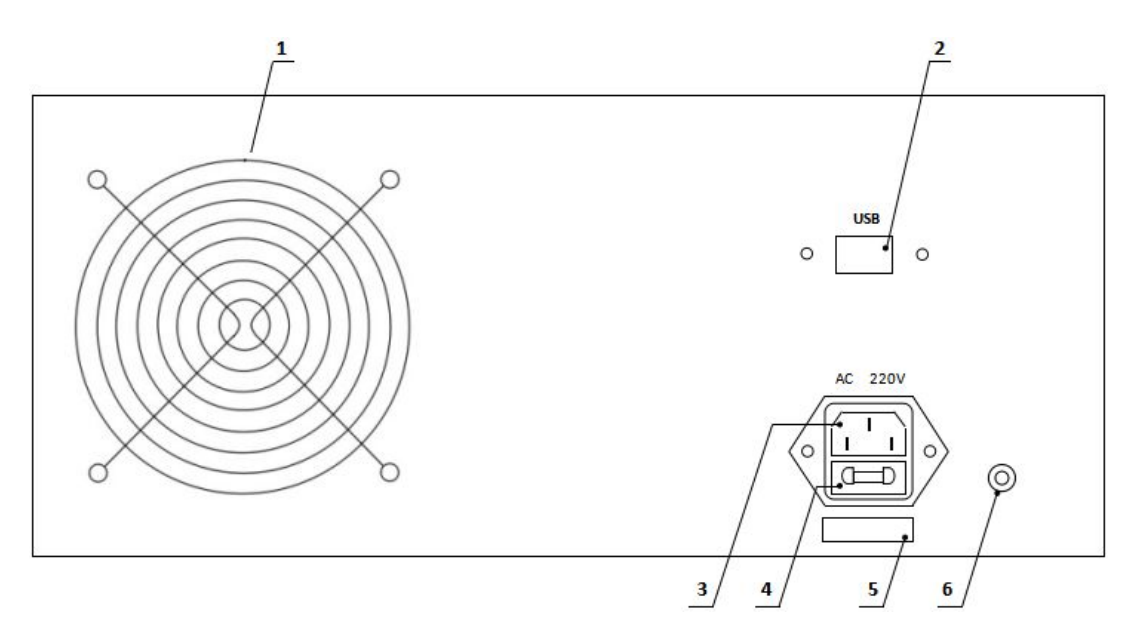

### 图 2.2 仪器后面板图

# **2.2.1** 风扇窗

散热,维持仪器正常的温度。

# **2.2.2** 网络接口

用于多台仪器通过路由器组网时互联,实现与电脑的通讯。

### **2.2.3** 电源插座

用于输入交流电压。

### **2.2.4** 保险丝座

用于安装电源保险丝,保护仪器。

# **2.2.5** 号码纸

标明仪器的出厂编号。

# **2.2.6 LCR** 接地柱

仪器接后盖接地柱。

# <span id="page-6-0"></span>第三章 使用前的准备

- 小心打开仪器的运输包装箱,搬动时需小心,防止坠落伤人。
- 应将仪器水平放置在坚实牢固的座架上,仪器下方与桌面间不能有高于机脚的物 品,以防外力伤及对仪器内部电路造成损坏。
- 本仪器没有特殊的防水、防潮设计,为了使仪器能长时间安全正常地工作,不能将 它置于潮湿环境下储存或工作。
- ◆ 准备一个带接地线的 220V 单相交流电插座, 插座的电流负载能力不小于 10A。
- ◆ 用粗导线(电流容量不小于 20A)将仪器背板上的保护地与工作间的保护地线可靠 连接。用配置的电源线将仪器与电源插座接好。
- 通过仪器面板上的电源开关接通仪器电源,液晶显示器显示界面,最后进入测试主 界面。

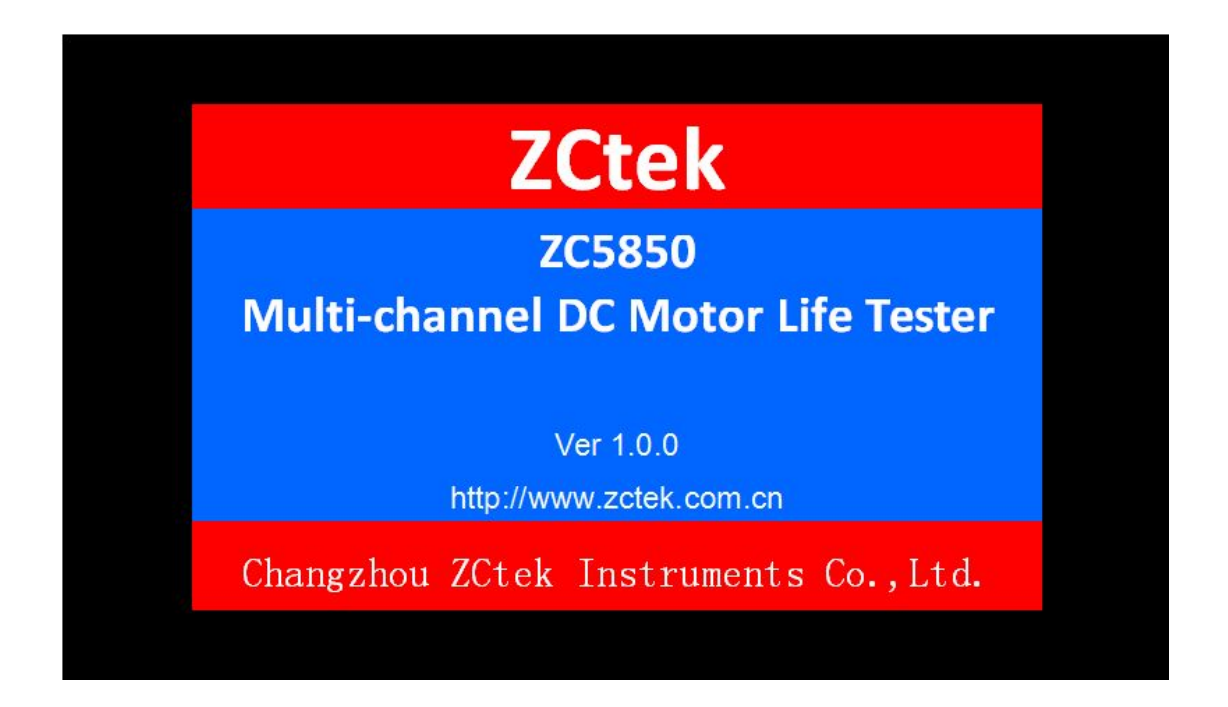

**图 3.1 开机显示界面**

# <span id="page-7-0"></span>第四章 操作说明

# <span id="page-7-1"></span>4.1 仪器主界面(监测界面)

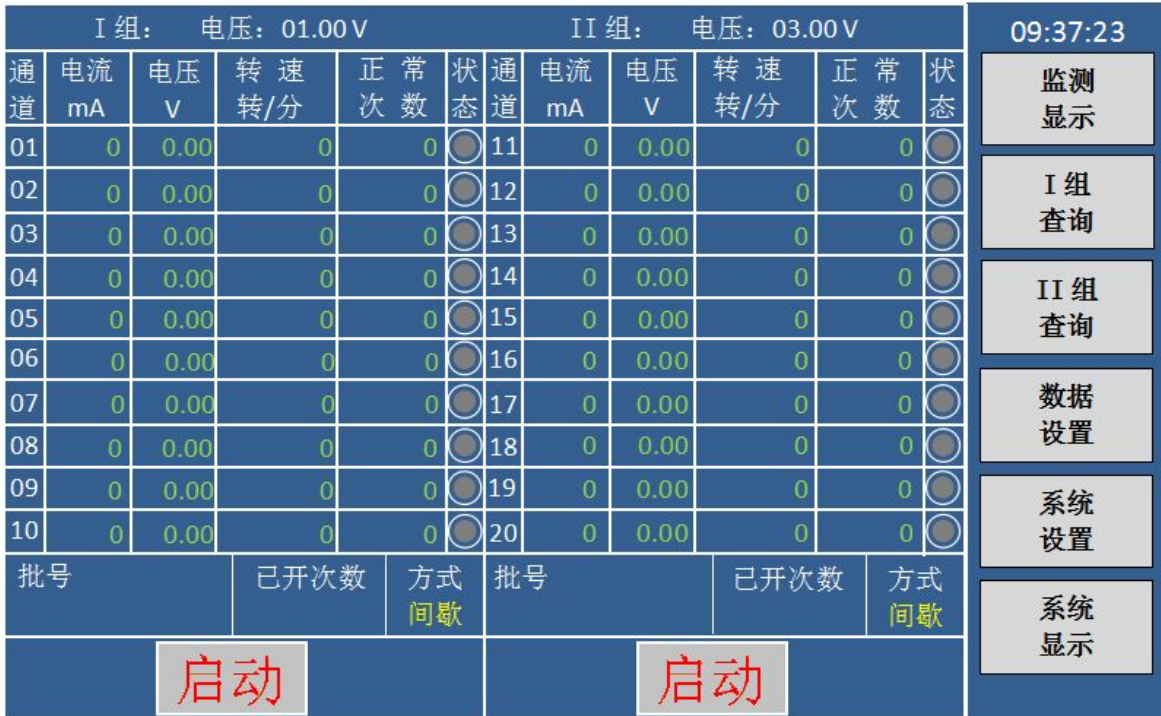

图 4.1.1 监测界面-未启动时

根据主界面中的提示,按功能键,进行仪器操作。

仪器主界面也是监测界面,无论仪器在任何界面,当仪器键盘不进行操作,老化 5 分钟后,显示液晶黑屏,此时按任意键,进入监测界面。图 4.1.1 为仪器未启动时的监 测界面,状态栏对应显示为灰色圆点,当参数都设置完成后,用手机点击对应组别下端 的启动键,即可启动该组参数,界面如下图 4.1.2 所示;

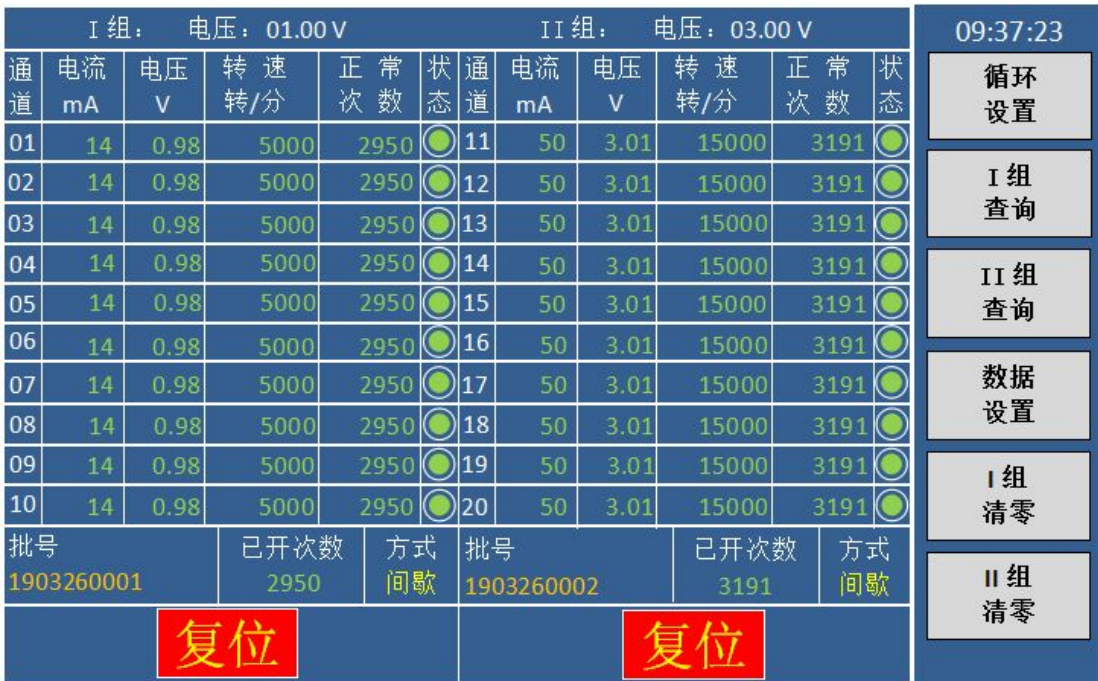

### 图 4.1.2 监测界面-启动时

### 监测界面参数功能说明:

### **F1**~**F6** 对应功能键:

按 F1 键, 讲入循环设置界面:

- 按 F2 键, 讲入 I 组间歇模式不合格历史数据界面;
- 按 F3 键,进入 II 组间歇模式不合格历史数据界面;
- 按 F4 键, 讲入参数设置界面;
- 按 F5 键, I 组清零按键, 对 I 组的运行次数进行清零;

按 F6 键, II 组清零按键, 对 II 组的运行次数进行清零;

- 转速转**/**分:老化电机每分钟的转速;
- 正常次数:在设定的总次数中,检测合格的次数;
- 状态:对应通道,在关闭或停止时,圆点呈灰色;对应通道正常运行时,圆点呈绿 色;当仪器检测到某路数据电流过载时,将自动断开,对应的圆点呈灰色,且面板 对应通道灯也熄灭;

# **注**:单独用手指点击对应通道的绿点时,可以快捷打开或关闭该通道;

 批号:点击对应区域,跳出键盘对话框,根据提示,手动输入 10 位以内有效数字, 键盘如下图 4.1.3 所示;输入完成按"OK"键,放弃输入按"ESC"键;

| 请输入10位批号 |                |    |            |  |  |  |  |  |  |
|----------|----------------|----|------------|--|--|--|--|--|--|
|          |                |    |            |  |  |  |  |  |  |
| 7        | 8              | 9  |            |  |  |  |  |  |  |
| 4        | 5              | 6  | C          |  |  |  |  |  |  |
| 1        | $\overline{2}$ | 3  |            |  |  |  |  |  |  |
|          |                | OK | <b>ESC</b> |  |  |  |  |  |  |

图 4.1.3 键盘界面示意图

- 已开次数:对应组别已运行的总次数;
- 方式:显示已设定的工作模式,此选项在参数设置界面更改设置;
- 启动**/**复位:启动或停止当前组别的通道运行,直接在液晶点击即可;

### <span id="page-10-0"></span>**4.2** 循环设置界面

在主界面按触摸屏上的循环设置按键,进入 I 组阶段参数设置界面, 如下图 4.2.1 所示: (II 组界面功能一致)

### 图 4.2.1 Ⅰ 组 循环设置界面

### 1组阶段参数设置界面(循环设置)功能说明:

**F1**~**F6** 对应功能键:

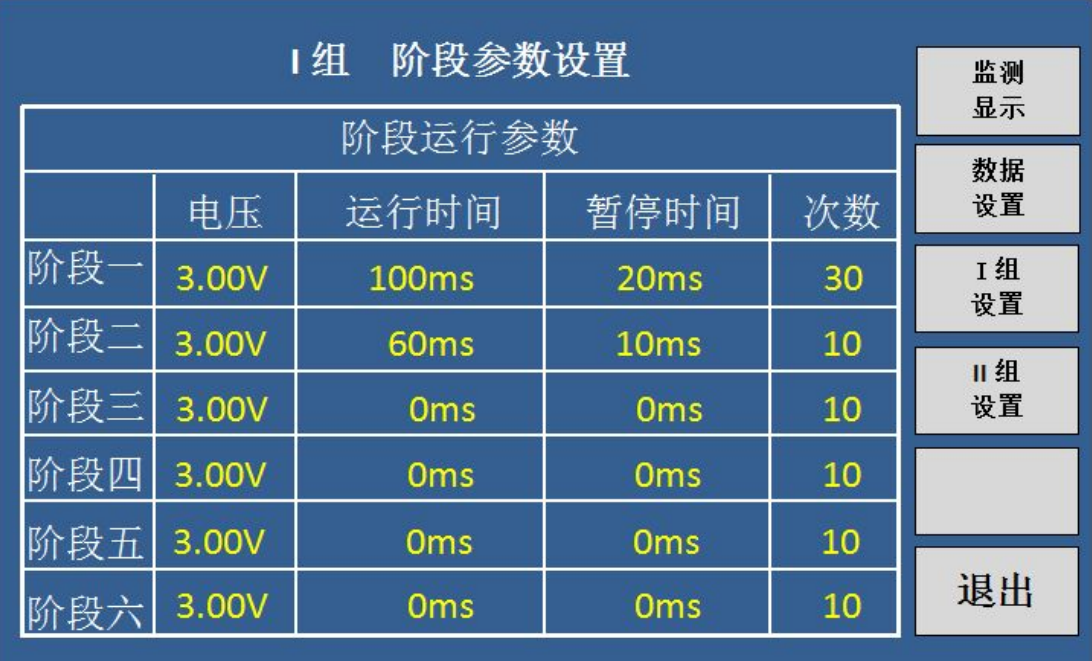

按 F1 键, 返回监测显示界面:

按 F2 键, 讲入数据设置(参数设置)界面;

按 F3 键, I组 阶段参数设置(I组 循环设置)界面;

按 F4 键, II 组 阶段参数设置(II 组 循环设置)界面;

按 F6 键, 退出该界面, 回到监测显示界面;

### 参数说明:

可设置六组循环,循环顺序从左到右,从上到下;当一组循环的运行时间与暂停时

间,同时设置为 0ms 时,该组循环关闭,直接跳至下一组循环;

- 电压:对应该组循环的输出电压,设置范围:1.00V~10.00V;
- 运行时间:对应该组循环的启动时间,设置范围为:0~10000ms;
- 暂停时间:对应该组循环的暂停时间,设置范围为:0~10000ms;

#### 第 9 页

<span id="page-11-0"></span>次数:对应该组循环的循环次数,设置范围为:0~1000;

### **4.3** I/II 组查询界面

在主界面按触摸屏上的 I 组查询按键, 讲入 I 组间歇模式历史数据界面, 如下图

4.3.1 所示; (II 组界面功能一致)

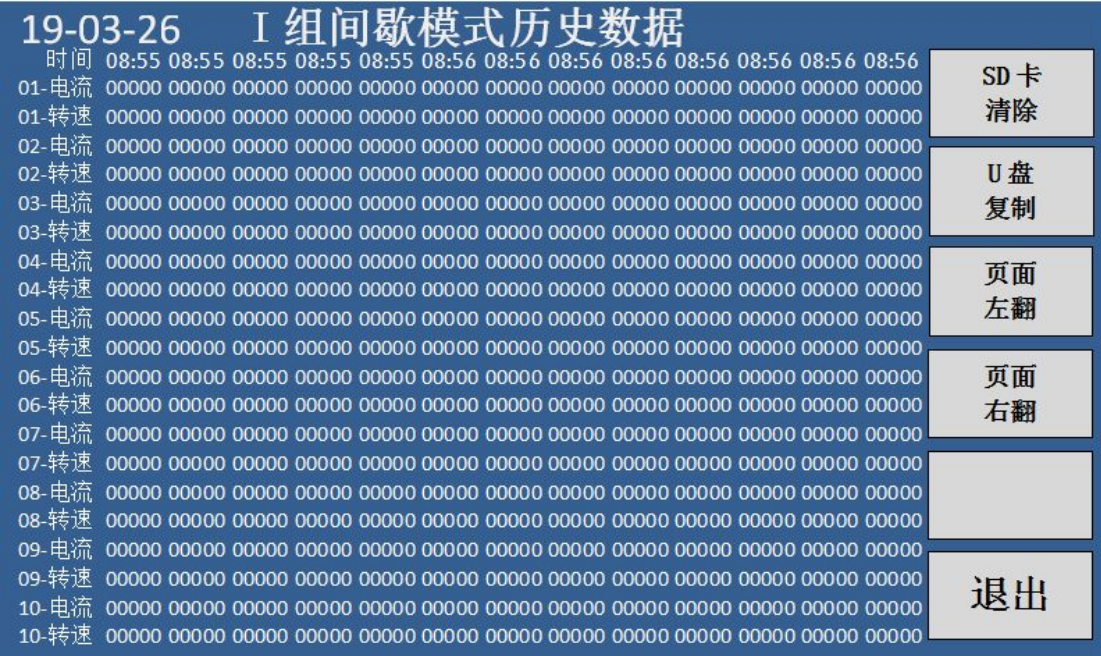

图 4.3.1 I 组间歇模式历史数据界面

### **I** 组查询界面功能说明:

**F1**~**F6** 对应功能键:

按 F1 键,清除仪器内 SD 卡存储的数据;

- 按 F2 键,复制当前页面的数据到 U 盘;
- 按 F3 键,向左翻页;
- 按 F4 键,向右翻页;
- 按 F6 键, 退出该界面, 回到监测显示界面;
- > SD 卡消除: 按此键时, 屏幕中间显示"SD 卡格式化中...", 此时需等待一会儿, 完成后屏幕中间显示"SD 卡格式化完成";
- > U 盘复制: 插入 U 盘, 屏幕右下角显示"U 盘连接", 此时按【U 盘复制】按键, 屏幕中间显示"U 盘复制中...",此时需等待一会儿,完成后屏幕中间显示"U 盘 复制完成", 拔出 U 盘后, 屏幕右下角显示"U 盘停止";

### **4.4** 参数设置界面

按面板【SETUP】键, 或在主界面按触摸屏上的设置按键, 讲入参数设置界面, 如 下图 4.4.1 所示;

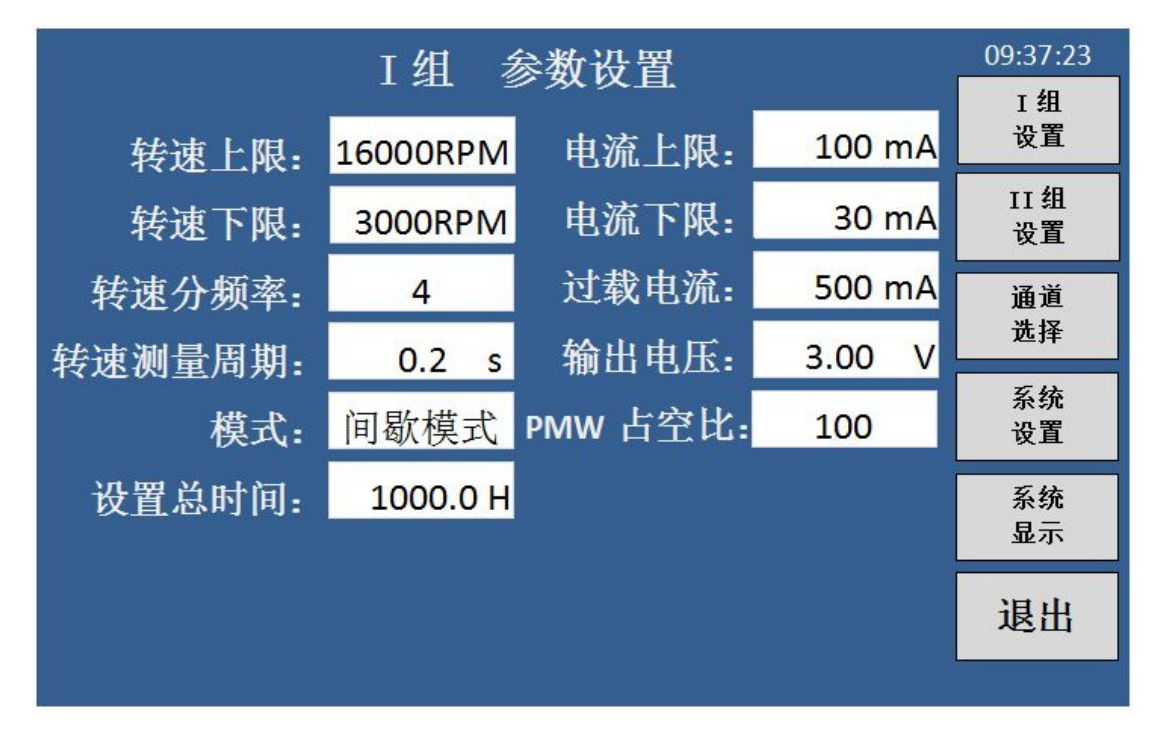

图 4.4.1 参数设置界面

### 参数设置界面功能说明:

- **F1**~**F6** 对应功能键:
	- 按 F1 键, 讲入 I 组参数设置界面:
	- 按 F2 键,进入 II 组参数设置界面;
	- 按 F3 键, 讲入通道选择界面;
	- 按 F4 键,进入系统设置界面;
	- 按 F5 键,进入系统显示界面;
	- 按 F6 键, 退出该界面, 回到监测显示界面;
- 转速上限:转速上限比较;
- $\div$  转速下限,转速下限比较,上限要大于下限,设置范围为: 500RPM  $\sim$  50000RPM;
- **◆ 转速分频率:**采样频率显示分频数。1 的时候测带光电开关的电机用;当用电流取 样时,应与电机的换向器的线圈数乘上二;
- ◆ 转速测量周期: 该参数为测试时的转速采样周期, 设置范围为: 0.2s ~ 200s:

#### 第 11 页

- 模式:分为连续模式和间歇模式;
- 设置总时间:电机试验的总时间;
- 电流上限:设置电机的电流上限;
- 电流下限:设置电机的电流下限;上限要大于下限,设置范围为 0 ~ 1000mA;
- 过载电流:用户设置的过载电流值,当检测到某一通道超过该值时,仪器自动切断 该通道的输出,面板对应通道灯灭,液晶显示屏对应圆点呈灰色,需手动排除故障 后,重新启动该通道;
- **◆ 输出电压:** 仪器的输出电压, 设置范围为: 0.50V ~ 10.00V;
- **PWM** 占空比:通过调节设置占空比,设置范围:10~100;

# <span id="page-14-0"></span>**4.5** 通道选择界面

在参数设置界面,按触摸屏上的通道选择按键,进入通道选择界面,如下图 4.5.1 所示;

| Ⅰ组 通道选择<br>II 组 |    |          |          |                 |                |                  | 09:37:23 |     |
|-----------------|----|----------|----------|-----------------|----------------|------------------|----------|-----|
| 通道              | 状态 | 老化起始时间   | 通道       | 状态              | 通道选择<br>老化起始时间 | <b>I</b> 组<br>全关 |          |     |
| $01$ $\odot$    | 打开 | 19-03-26 | 09:37:23 | 11(             | 打开             | 19-03-26         | 09:37:23 | 1组  |
| $02$ $\odot$    | 打开 | 19-03-26 | 09:37:23 | $12$ $\odot$    | 打开             | 19-03-26         | 09:37:23 | 全开  |
| 03              | 打开 | 19-03-26 | 09:37:23 | $13$ $\odot$    | 打开             | 19-03-26         | 09:37:23 | II组 |
| 04(             | 打开 | 19-03-26 | 09:37.23 | $14$ (e)        | 打开             | 19-03-26         | 09:37:23 | 全关  |
| 05              | 打开 | 19-03-26 | 09:37:23 | 15(             | 打开             | 19-03-26         | 09:37:23 | II组 |
| $06$ $\odot$    | 打开 | 19-03-26 | 09:37:23 | $16$ $\odot$    | 打开             | 19-03-26         | 09:37:23 | 全开  |
| 07              | 打开 | 19-03-26 | 09:37:23 | $17$ $\odot$    | 打开             | 19-03-26         | 09:37:23 |     |
| 08              | 打开 | 19-03-26 | 09.37:23 | $18$ $\odot$    | 打开             | 19-03-26         | 09:37:23 |     |
| 09              | 打开 | 19-03-26 | 09:37:23 | 19              | 打开             | 19-03-26         | 09:37:23 |     |
| 10 <sup>°</sup> | 打开 | 19-03-26 | 09:37:23 | 20 <sup>°</sup> | 打开             | 19-03-26         | 09:37:23 | 退出  |

图 4.5.1 通道选择界面

### 通道选择界面功能说明:

### **F1**~**F6** 对应功能键:

按 F1 键, 关闭 I 组 10 路通道(CH1~CH10); 按 F2 键, 打开 I 组 10 路通道(CH1~CH10); 按 F3 键, 关闭 II 组 10 路通道(CH11~CH20); 按 F4 键, 打开 II 组 10 路通道(CH11~CH20); 按 F6 键, 退出该界面, 回到参数设置界面;

**注:**在此界面,单独用点击相应通道的"打开",右侧功能区显示【打开】、【关闭】 选项,按对应功能,可单独打开或关闭该通道。

# <span id="page-15-0"></span>**4.6** 系统设置界面

在参数设置界面,按触摸屏上的系统设置按键,进入系统设置界面,如下图 4.6.1 所示;

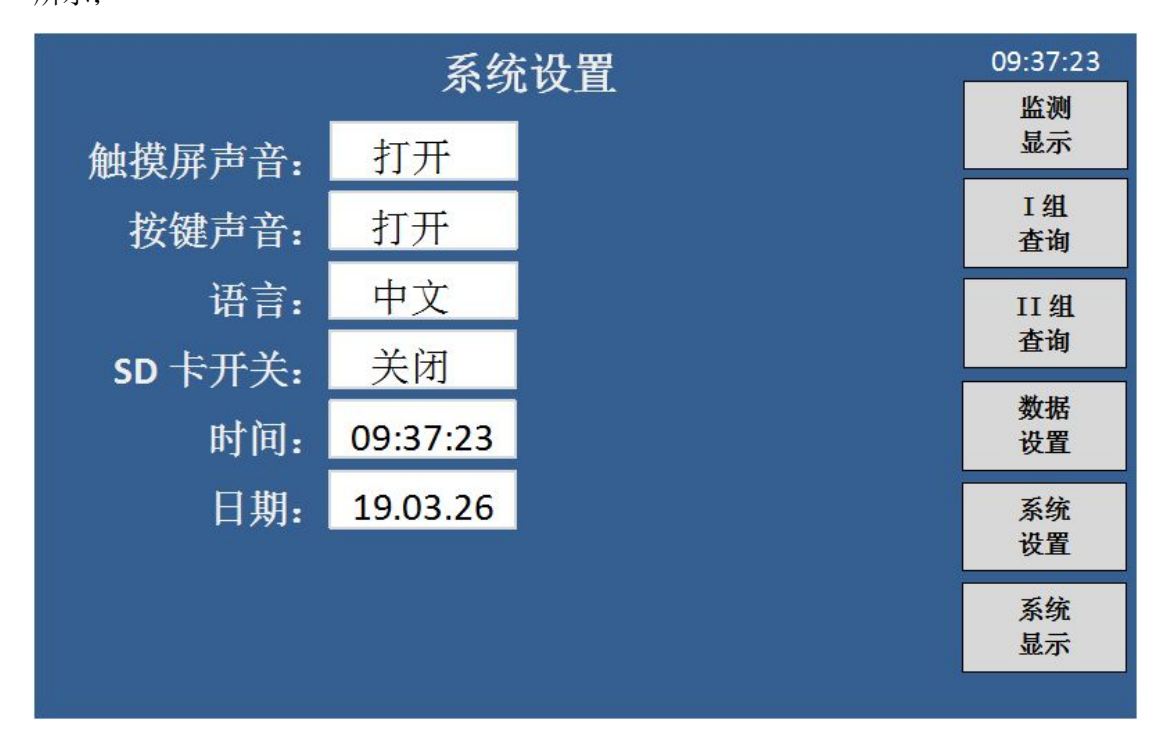

图 4.6.1 系统设置界面

### 系统设置界面功能说明:

### **F1**~**F6** 对应功能键:

按 F1 键, 讲入监测显示界面:

按 F2 键,进入 I 组间歇模式不合格历史数据界面;

按 F3 键, 讲入 II 组间歇模式不合格历史数据界面;

按 F4 键,进入参数设置界面;

按 F5 键,进入系统设置界面;

按 F6 键,进入系统显示界面;

- 触摸屏声音:打开或关闭触摸屏声音;
- 按键声音:打开或关闭按键音;
- 语言:暂时只有中文界面;
- **SD** 卡开关:打开时,SD 卡自动存储老化数据;关闭时,SD 卡不存储老化数据;
- 时间:在此设定当前时间;
- 日期:在此设定当前日期。

# <span id="page-16-0"></span>**4.7** 系统显示界面

在参数设置界面,按触摸屏上的系统显示按键,进入系统显示界面,如下图 4.7.1 所示;此界面显示本仪器的硬件版本、软件版本以及处理器;

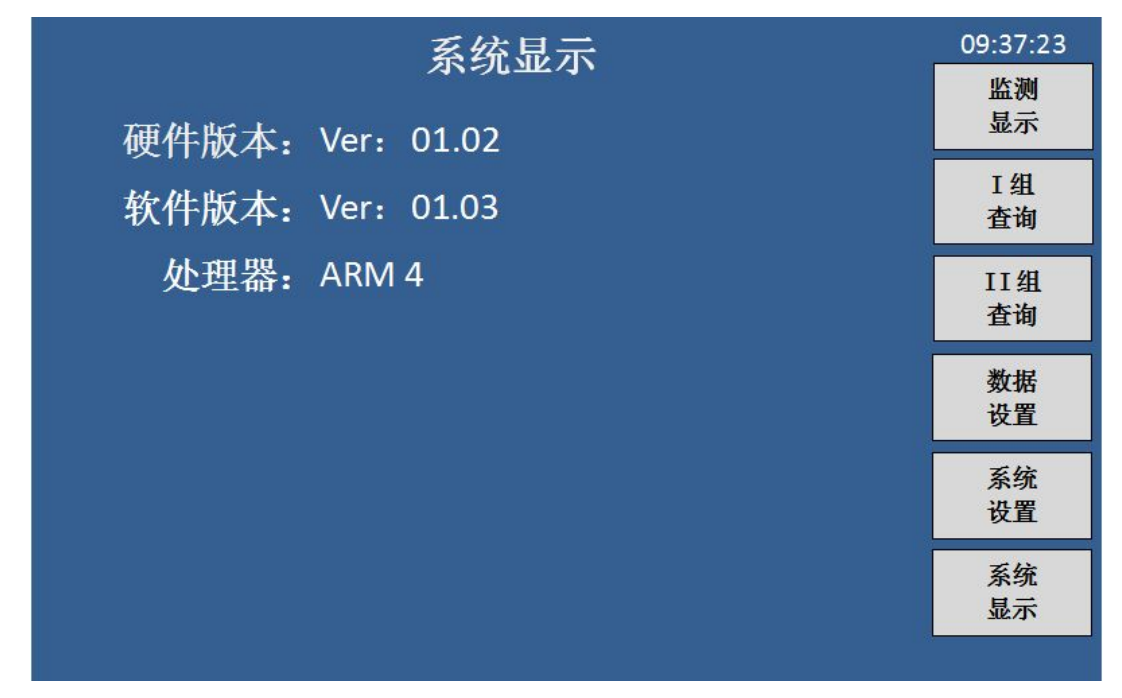

图 4.7.1 系统显示界面

# 系统设置界面功能说明:

### **F1**~**F6** 对应功能键:

按 F1 键,进入监测显示界面; 按 F2 键, 讲入 I 组间歇模式不合格历史数据界面; 按 F3 键,进入 II 组间歇模式不合格历史数据界面; 按 F4 键,进入参数设置界面; 按 F5 键,进入系统设置界面; 按 F6 键,进入系统显示界面;